# **Illustrated Parts & Service Map**

# **HP Elite 7100 Series Microtower PC**

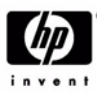

© 2010 Hewlett-Packard Development Company, L.P. The information contained herein is subject to change without notice. HP shall not be liable for technical or editorial errors or omissions contained herein.

**Document Number 606037-001.** 1st Edition February 2010.

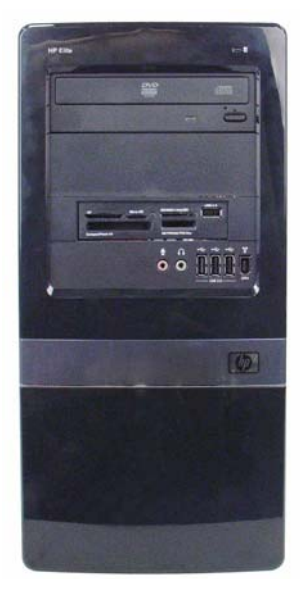

# **Key Specifications**

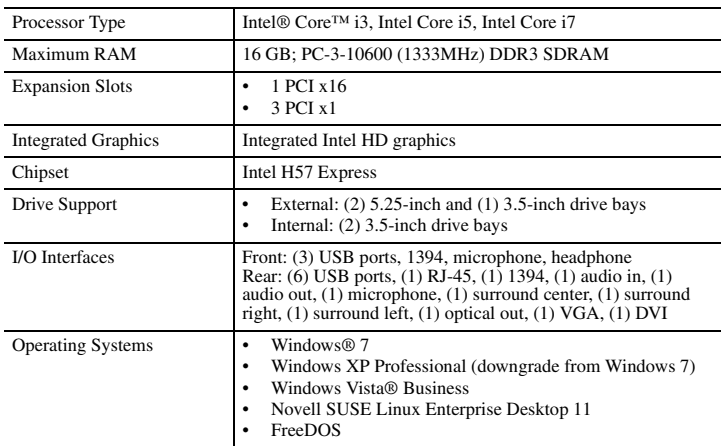

# **Spare Parts**

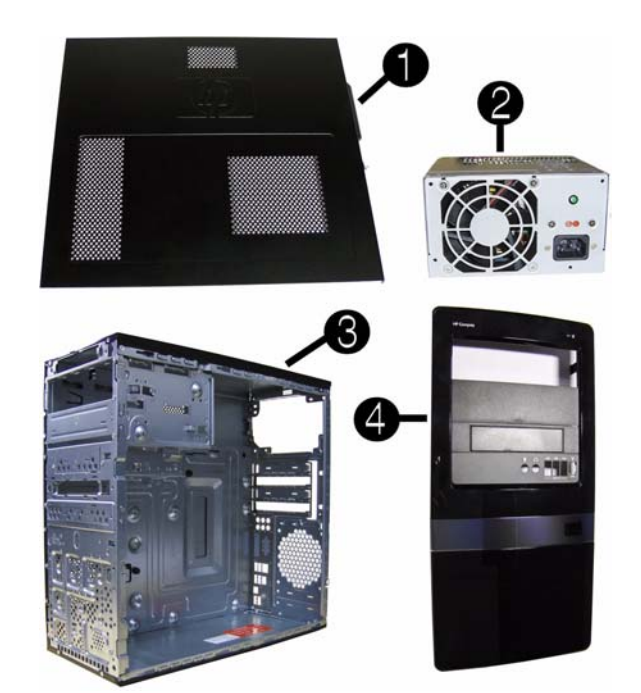

#### **System Unit**

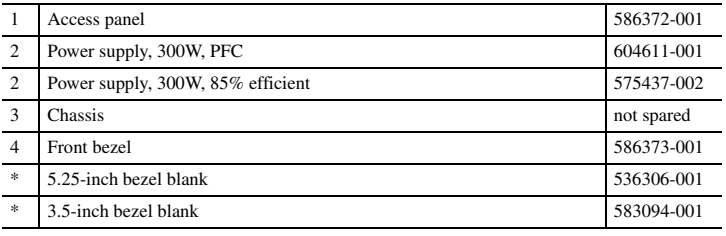

*\* Not shown*

# HP Elite 7100 MT Series 606037-001 page 1

# **Mass Storage Devices (not illustrated)**

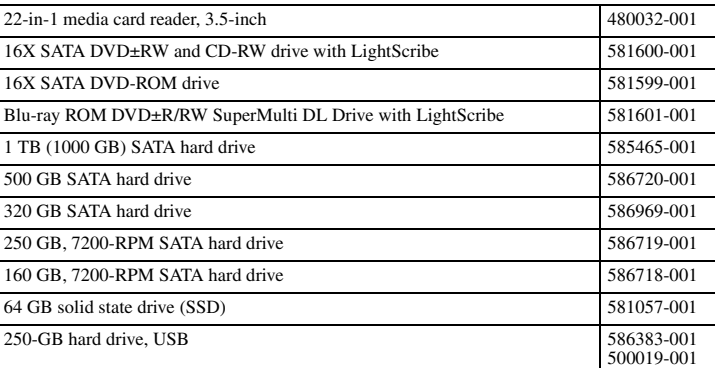

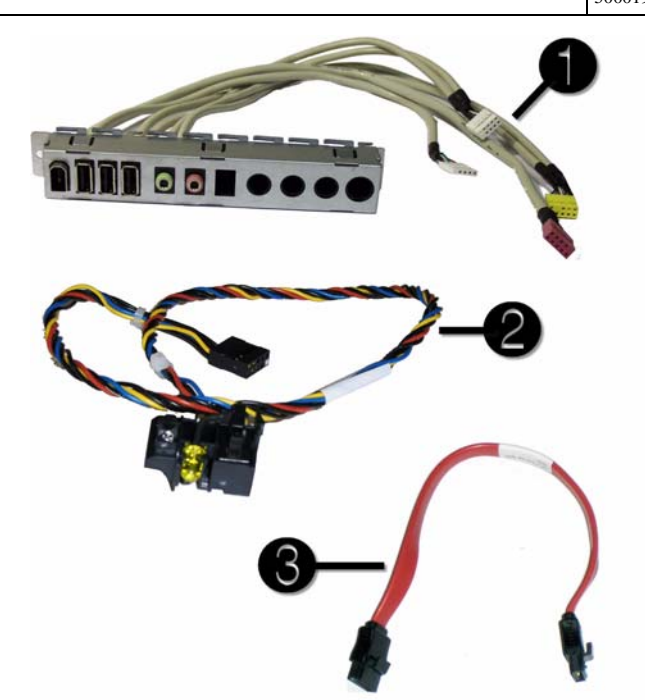

#### **Cables**

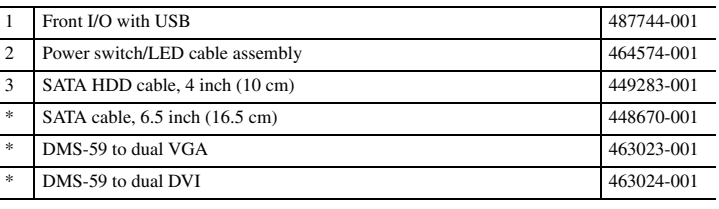

*\*Not shown*

#### **Keyboards (not illustrated)**

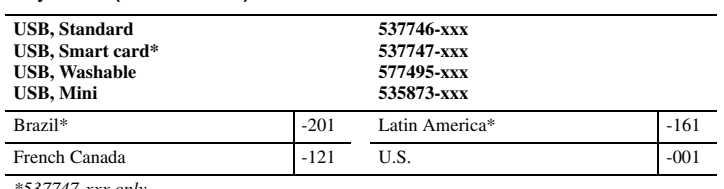

*\*537747-xxx only*

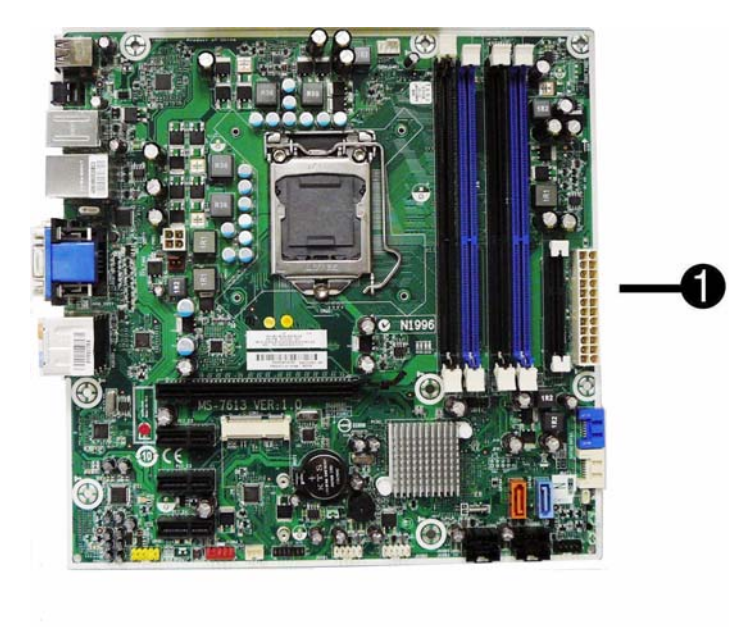

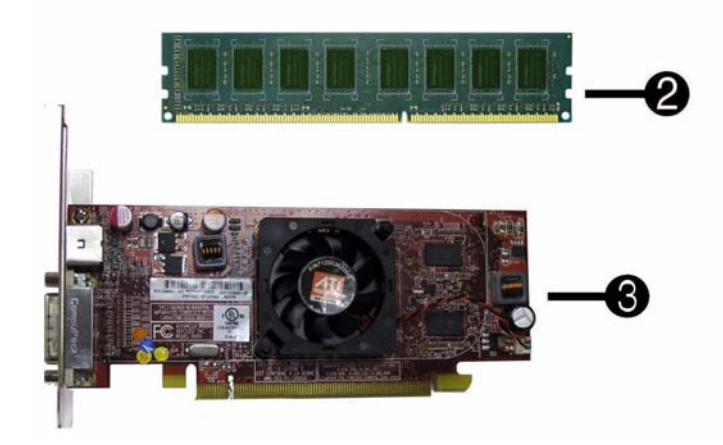

#### **Standard and Optional Boards**

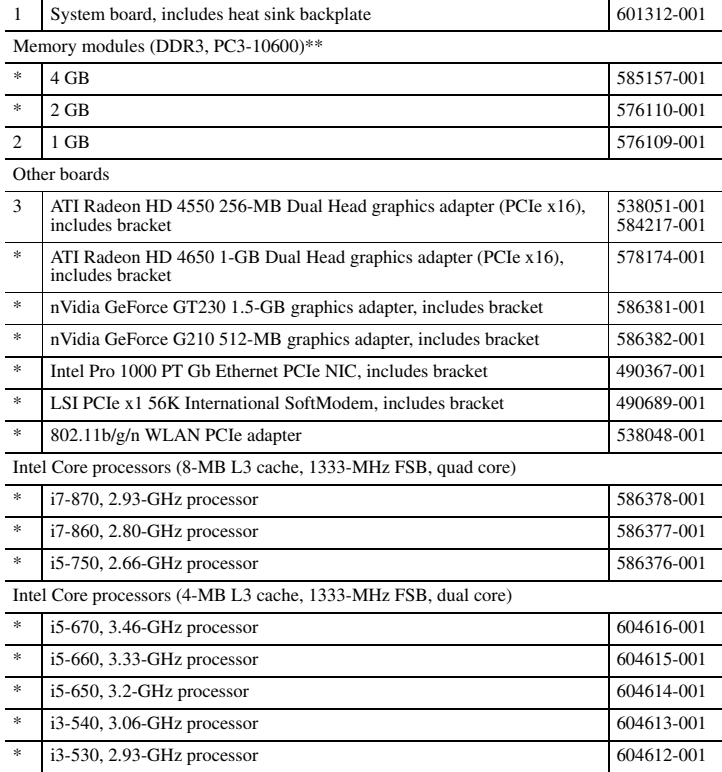

*\* Not shown*

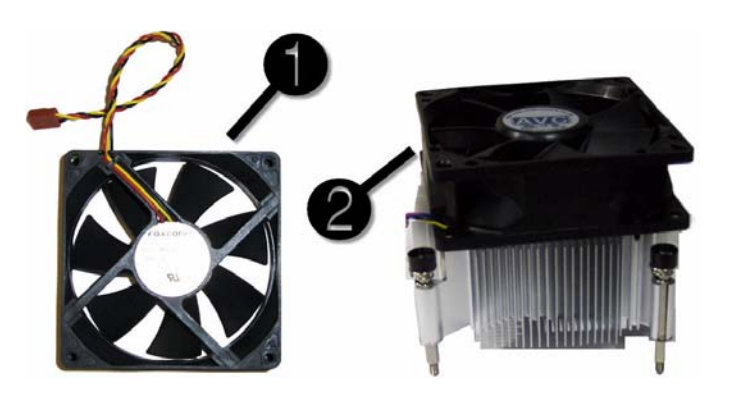

#### **Miscellaneous Parts**

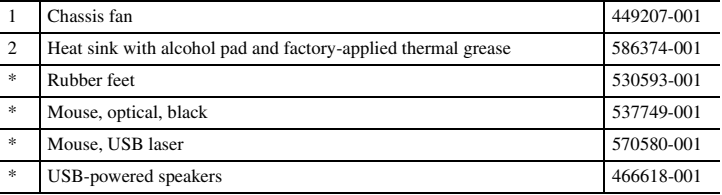

*\*Not shown LP = Low profile*

# **System Board**

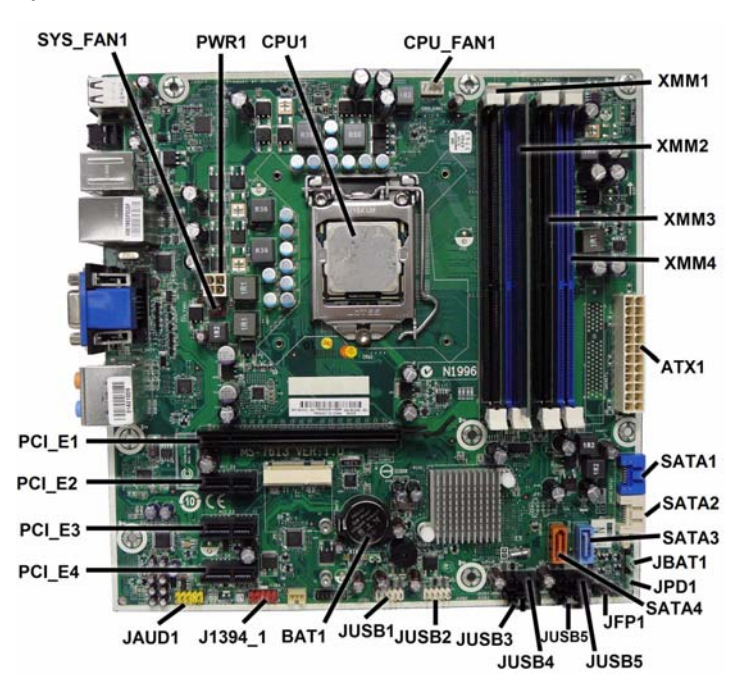

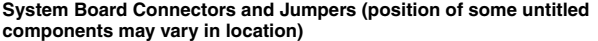

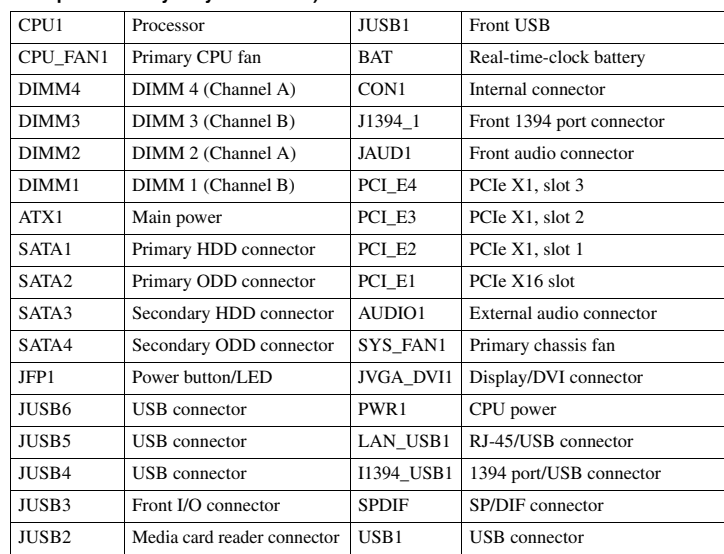

# **Setup Utility**

Basic system information is in the Setup Utility held in the system ROM, accessed by pressing **F10** when prompted (on screen) during the boot sequence.

# **Computer Setup Menu**

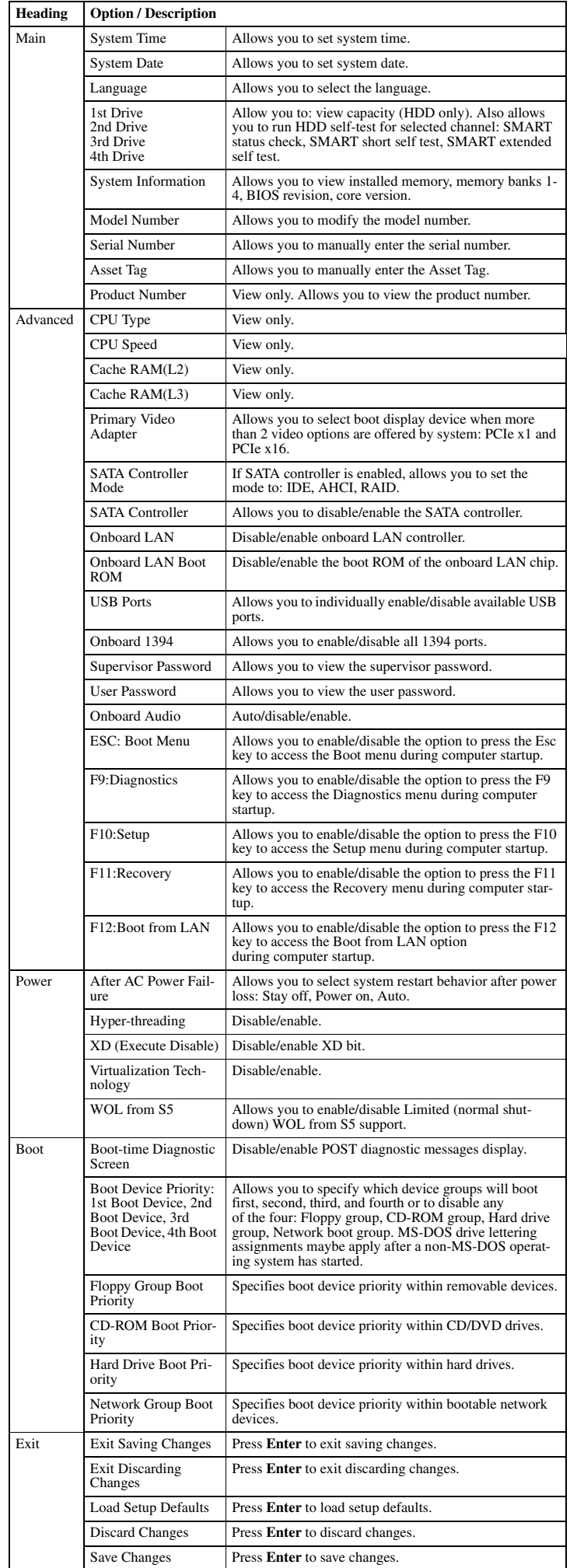

# **Recovering the Configuration Settings**

To reset all BIOS Setup options to their default values (including options for **Ctrl**+**F10**), you must enter F10 Setup mode and press **F5**.

This does not include updates to system date, system time, supervisor password, user password, and CPU frequency multiplier.

#### **Password Security**

This computer supports security password features, which can be established through the Computer Setup Utilities menu.

This computer supports two security password features that are established through the Computer Setup Utilities menu: setup password and power-on password. When you establish only a setup password, any user can access all the information on the computer except Computer Setup. When you establish only a power-on password, the power-on password is required to access Computer Setup and any other information on the computer. When you establish both passwords, only the setup password will give you access to Computer Setup. When both passwords are set, the setup password can also be used in place of the power-on password as an override to log in to the computer. This is a useful feature for a network .<br>administrator.

If you forget the password for the computer, you can clear that password so you can gain access to the information on the computer by resetting the password jumper.

#### **Resetting the password jumper**

- 1. Shut down the computer. With the power cord disconnected, press the power button again to drain the system of any residual power.
- 2. Remove the access panel.
- 3. Locate the header and jumper labeled JPD1.
- 4. Remove the jumper from pins 1 and 2. Place the jumper on pins 2 and 3.
- 5. Replace the access panel.
- 6. Plug in and turn on power. Allow the operating system to start. This clears the current passwords and disables the password features.
- 7. To establish new passwords, repeat steps 1 4, replace the password jumper on pins 1 and 2, then repeat steps 5 6. Establish new passwords in Computer Setup.

# **Resetting the CMOS jumper**

- The CMOS button resets CMOS but does not clear the power-on and setup passwords.
- 1. Turn off the computer and any external devices, and disconnect power.
- 2. Remove the access panel.
- 3. Locate the header and jumper labeled JBAT1.
- 4. Remove the CMOS jumper from pins 1 and 2 and put the jumper on pins 2 and 3. This clears the CMOS.
- 5. Put the jumper back on pins 1 and 2.
- 6. Replace the access panel, external devices, and reconnect the power cord.
- 7. Turn on the computer.
- Use Computer Setup to reset any special system setups along with the date and time.

#### **HP Vision Diagnostics**

The Hewlett-Packard Vision Diagnostics utility allows you to view information about the hardware configuration of the computer and perform hardware diagnostic tests on the subsystems of the computer. The utility simplifies the process of effectively identifying, diagnosing, and isolating hardware issues.

The Survey tab is displayed when you invoke HP Vision Diagnostics. This tab shows the current configuration of the computer. From the Survey tab, there is access to several categories of information about the computer. Other tabs provide additional information, including diagnostic test options and test results. The information in each screen of the utility can be saved as an html file and stored on a USB flash drive.

Use HP Vision Diagnostics to determine if all the devices installed on the computer are recognized by the system and functioning properly. Running tests is optional but recommended after

installing or connecting a new device. Vision Diagnostics may be found on the CD that shipped with some computer models. The tool may also be downloaded from the HP Web site using the following procedure:

- 1. Go to www.hp.com
- 2. Click the **Software & Drivers** link.
- 3. Select **Download drivers and software (and firmware)**.
- 4. Enter the product number in the text box and press Enter.
- 5. Select the specific product.
- 6. Select the OS.
- 7. Click the **Diagnostic** link.

8. Click **Hewlett-Packard Vision Diagnostics**.

9. Click **Download**.

NOTE: The download includes instructions on how to create a bootable CD or USB flash drive.

#### **POST Front Panel LEDs and Audible Codes**

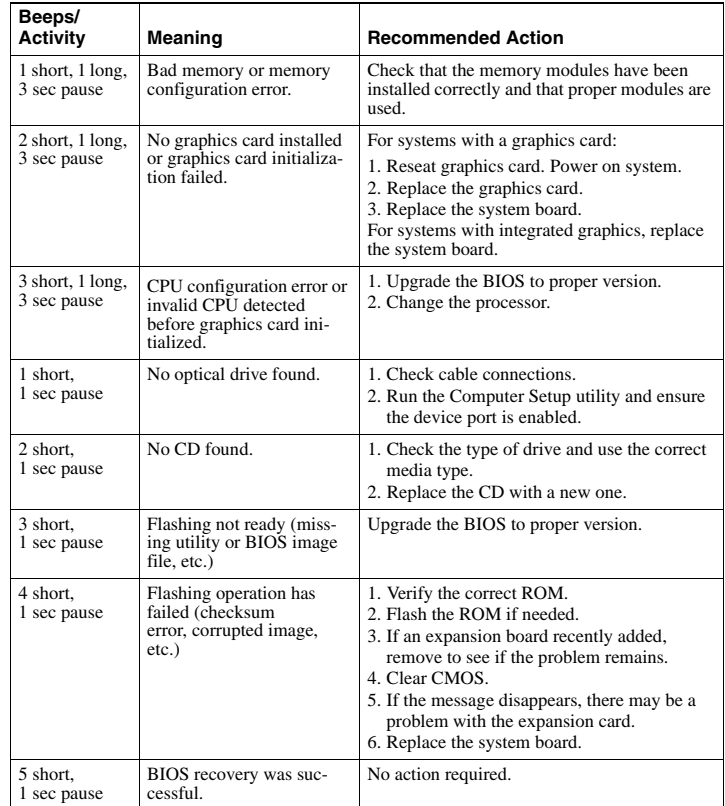